# ORCID Identifiers in the ETD Center

As of March 11<sup>th</sup>, 2015, ORCID Identifiers are now integrated into the OhioLINK ETD Center for use by submitters to add to their accounts. ORCID Identifiers help distinguish one researcher from another, especially when names are similar, and serve as an online profile that can link to a researcher's works, funding, professional website, and other useful information. For any questions, issues, or concerns, please contact your local graduate school office for help.

## **Adding an ORCID id during sign-up**

When signing up for a submitter account, the ORCID Identifier box appears on the sign-up form. If the submitter already has an ORCID, it can be copied and pasted into the box or typed in.

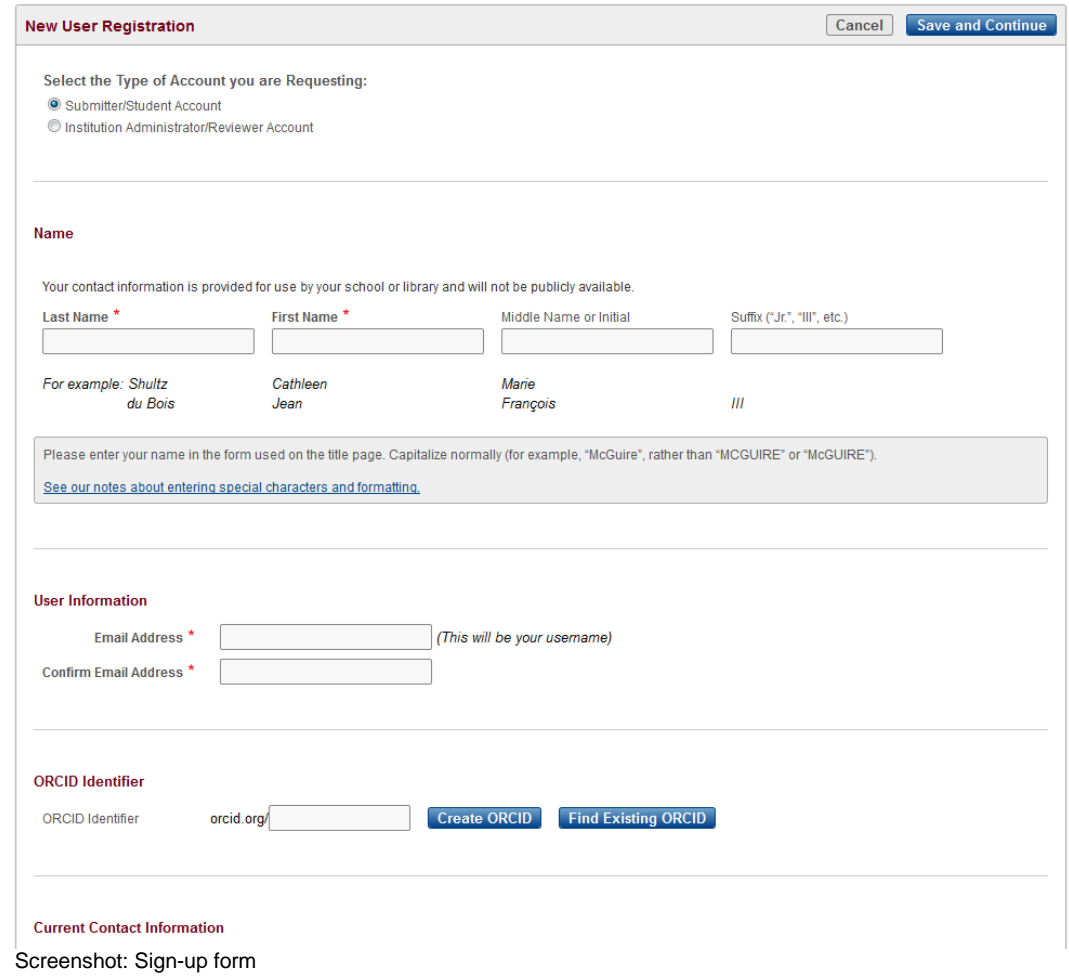

A warning message will appear on the far right if the ORCID Identifier is incorrect or not assigned to anyone.

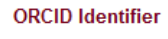

 $\overline{OR}$ 

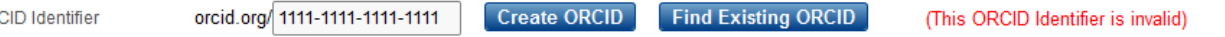

Screenshot: Invalid ORCID Identifier message

Once the submitter clicks elsewhere on the form, such as filling out another box, the system will check ORCID to ensure that it is valid and display who it belongs to on the far right so that a submitter can confirm that it is the correct one.

#### **ORCID Identifier**

ORCID Identifier

orcid.org/ 0000-0002-0566-9796 Create ORCID Find Existing ORCID (This ORCID Identifier is assigned to Emily Flynn)

Screenshot: Valid ORCID Identifier entered into sign-up form

The second option during sign-up is to click the "Create ORCID" button which will open a new tab and load<https://orcid.org/register> for the submitter to register on ORCID's website and once complete the submitter can finish the ETD Center sign-up by entering the new ORCID Identifier.

### **Register for an ORCID ID**

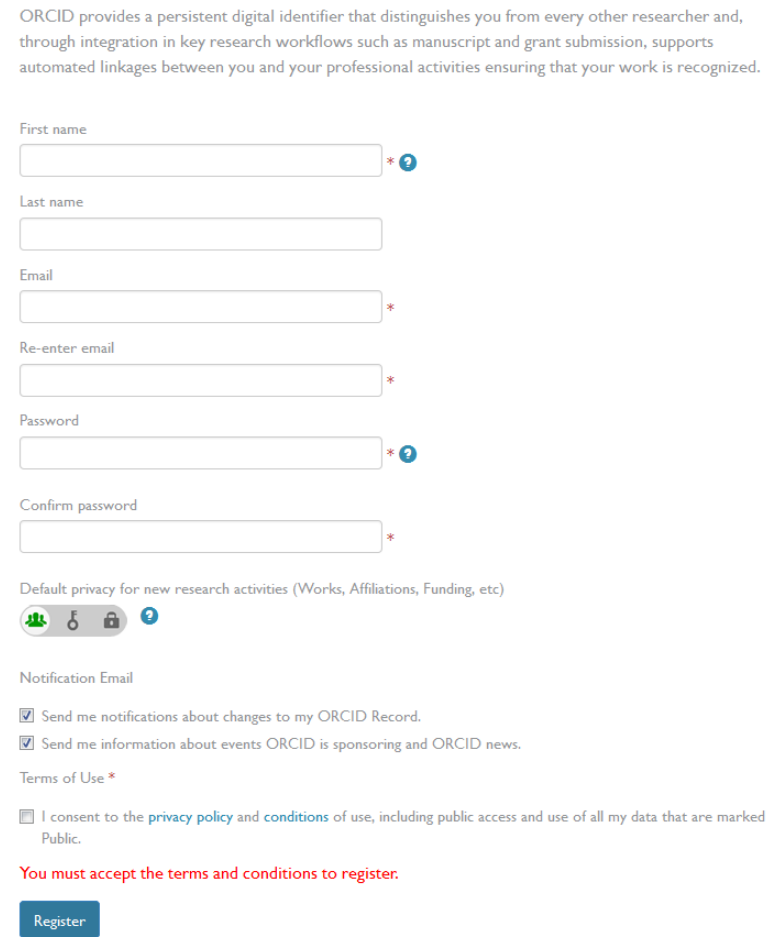

Screenshot: Register for an ORCID Identifier

As a third option, submitters who have an ORCID Identifier can search for it. Once they have typed their first and last name into the sign-up boxes, clicking "Find Existing ORCID" will open a new tab and load search results in ORCID based on their name. The submitter can then enter it and complete signup.

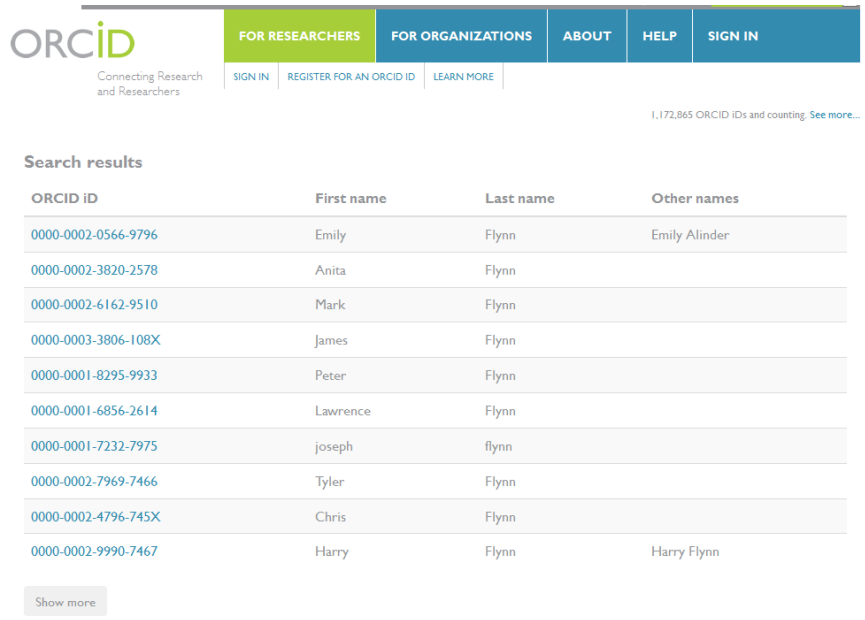

Screenshot: Search results on ORCID

## **Adding an ORCID Identifier to an existing submitter's profile**

For submitters who did not add an ORCID during the sign-up process, they can add one to their profiles by logging into the ETD Center and clicking the "Go to Profile" button. The profile will load and is similar to the sign-up form with the same options as above for the submitter to create, find, or enter an ORCID Identifier. On the profile page, click "Save All Changes" once entered. The ORCID box will not appear on the submitter homepage once an ORCID Identifier is associated with the account.

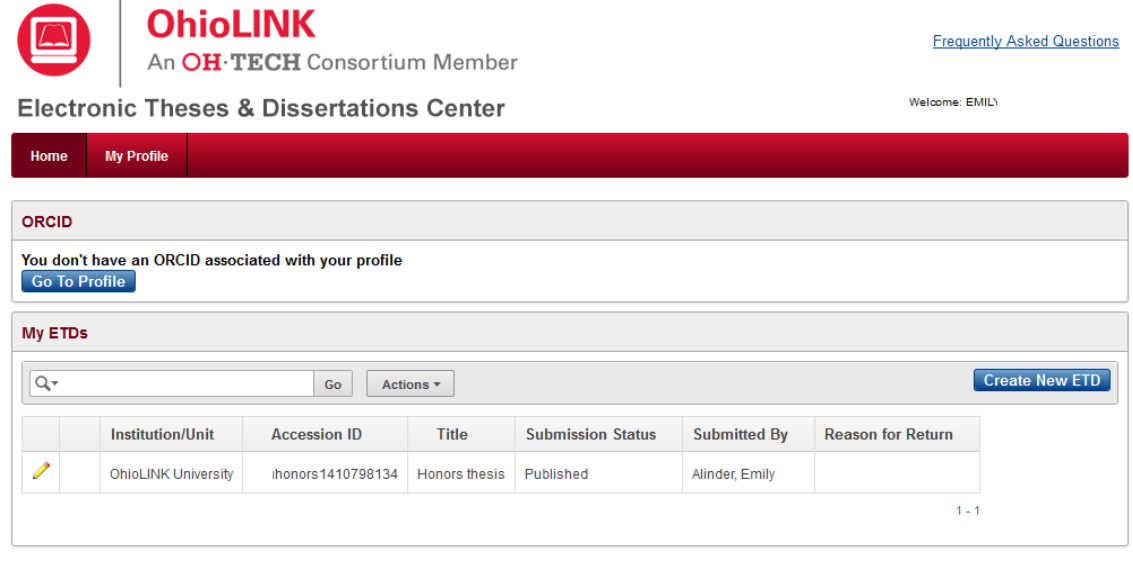

The OhioLINK Advantage: Shared Services. Shared Resources. Powered by Member Participation.

**Ohio Board of Regents** 25 South Front Street Columbus, Ohio 43215

 $\mathbf{r}$ 

**STATE GOVERNMENT LINKS** John Kasich, Governor Ohio.gov Privacy Notice

**EDUCATION LINKS** OH-TECH OSC eStudent Services OhioLINK OARnet<br>OACC UC OTTA ODE

Screenshot: Submitter without ORCID Identifier homepage